# Importação do certificado Filtro WEB SEED no Mozilla Firefox

**Passo 1:** Selecione e copie (**CTRL + C**) o link abaixo, abra o navegador **Mozilla Firefox,** cole (**CTRL + V**) o link na barra de endereços do navegador e clique no botão indicado abaixo.

[http://www.prdsuporte.seed.pr.gov.br/uploads/certfiltroweb/certificado\\_filtroweb.seed.crt](http://www.prdsuporte.seed.pr.gov.br/uploads/certfiltroweb/certificado_filtroweb.seed.crt)

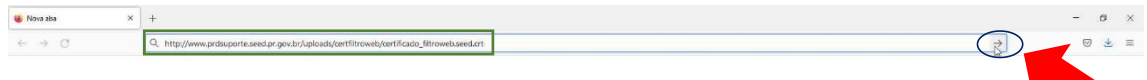

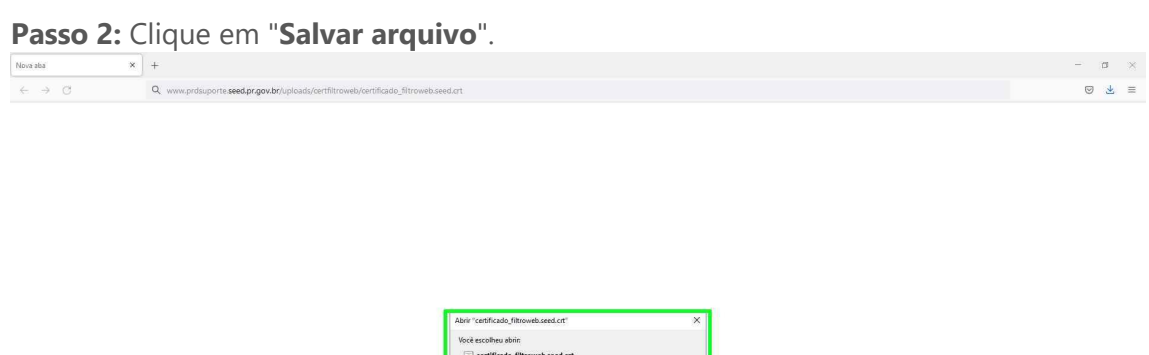

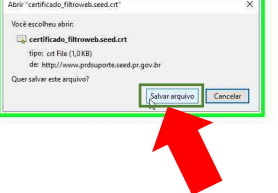

**Passo 3:** Clique no menu, conforme indicado abaixo.

**C** Nova sha<br>  $\leftarrow \rightarrow \bigcirc$ <br>  $\leftarrow \bigcirc$ <br>  $\leftarrow \bigcirc$ <br>  $\leftarrow \bigcirc$ <br>  $\leftarrow \bigcirc$ <br>  $\leftarrow \bigcirc$ <br>  $\leftarrow \bigcirc$ <br>  $\leftarrow \bigcirc$ <br>  $\leftarrow \bigcirc$  $\begin{picture}(120,15) \put(0,0){\line(1,0){155}} \put(15,0){\line(1,0){155}} \put(15,0){\line(1,0){155}} \put(15,0){\line(1,0){155}} \put(15,0){\line(1,0){155}} \put(15,0){\line(1,0){155}} \put(15,0){\line(1,0){155}} \put(15,0){\line(1,0){155}} \put(15,0){\line(1,0){155}} \put(15,0){\line(1,0){155}} \put(15,0){\line(1,0){155}}$ K

**Passo 4:** Clique em "**Configurações**".<br>
← → ⊙ <del>**a** *Pagais* **con Gogle ou digite um entrep</del>**</del> h  $\overline{a}$ **Clorence**  $E<sub>1</sub>$ Nova aba  $C$ trl+T Nova jane Ctrl+N ift+l  $\rightarrow$ Ĩ, .<br>Históri Ctrl- $C$ tri $+$ S  $C$ tri $-F$  $\ddot{\phantom{1}}$ 

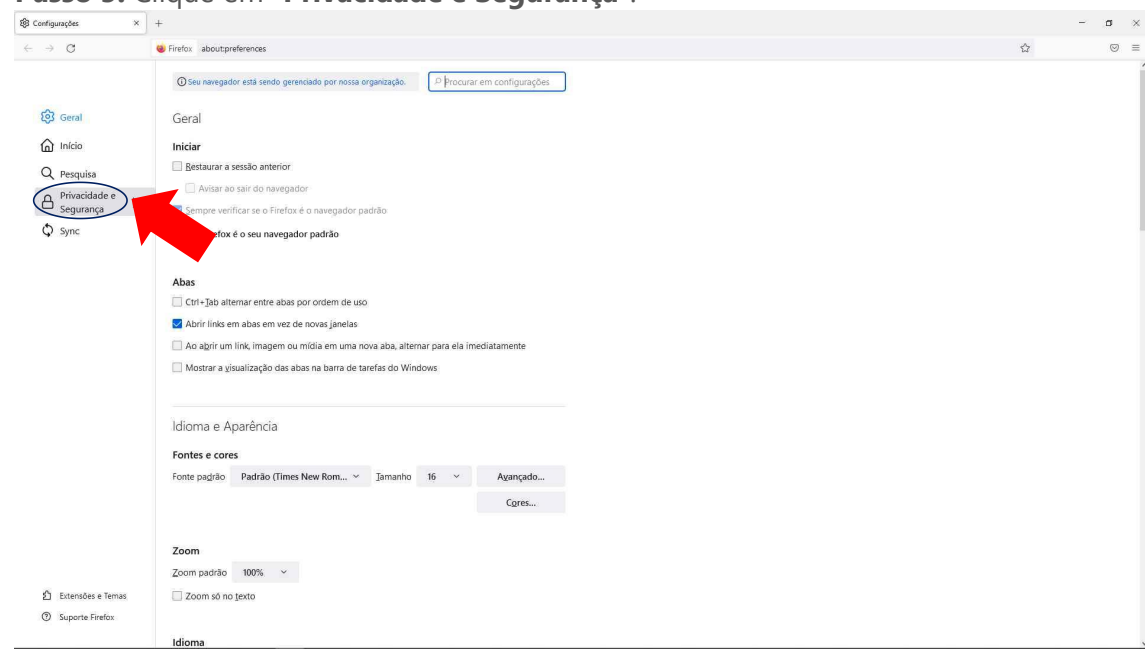

#### **Passo 5:** Clique em "**Privacidade e Segurança**".

**Passo 6:** Utilize o botão de rolagem do mouse para baixo e clique em "**Ver certificados…** ".

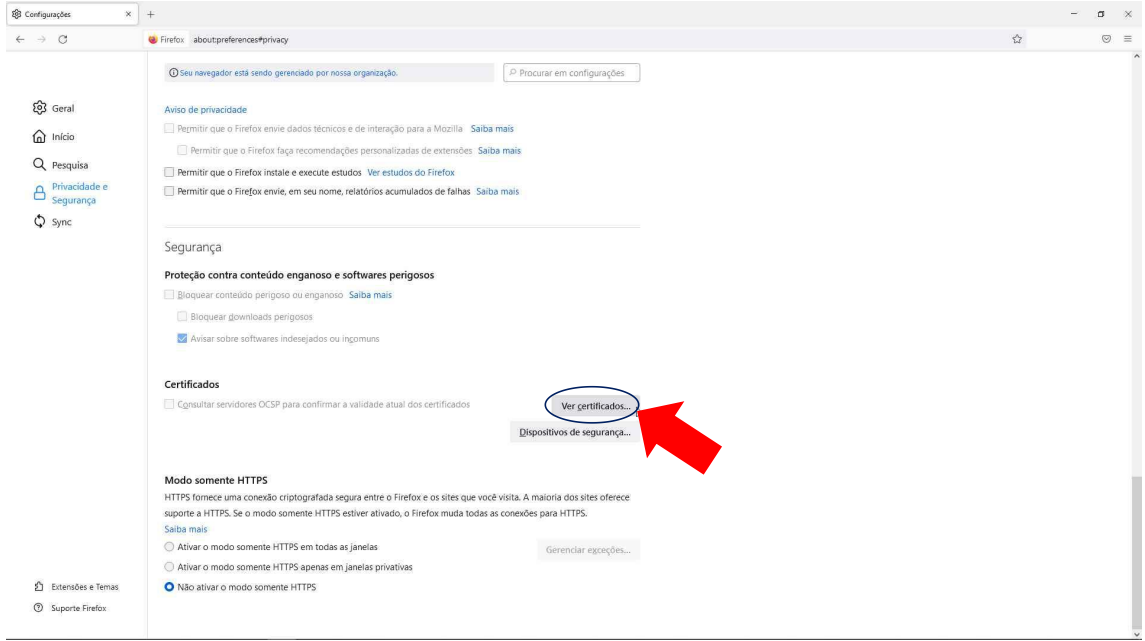

## **Passo 7:** Clique em "**Importar…**".

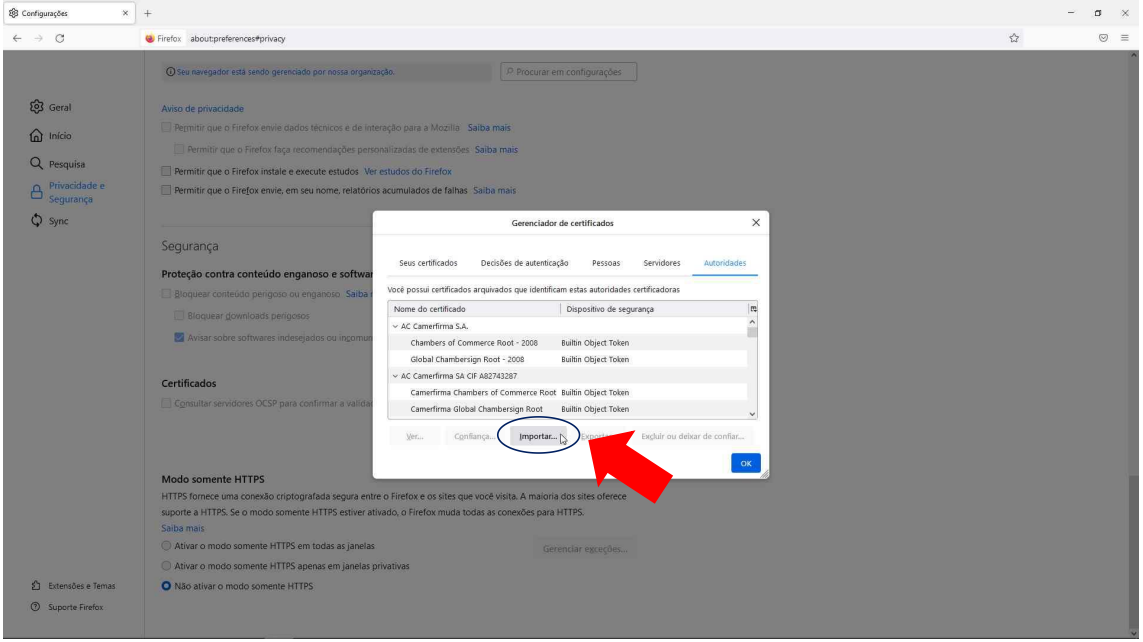

Passo 8: Selecione a pasta em que foi baixado o certificado, (Caso esta opção não tenha sido alterada, por padrão os navegadores salvam arquivos baixados na pasta Downloads) clique no arquivo **certificado\_filtroweb.seed.crt** e clique em "**Abrir**".

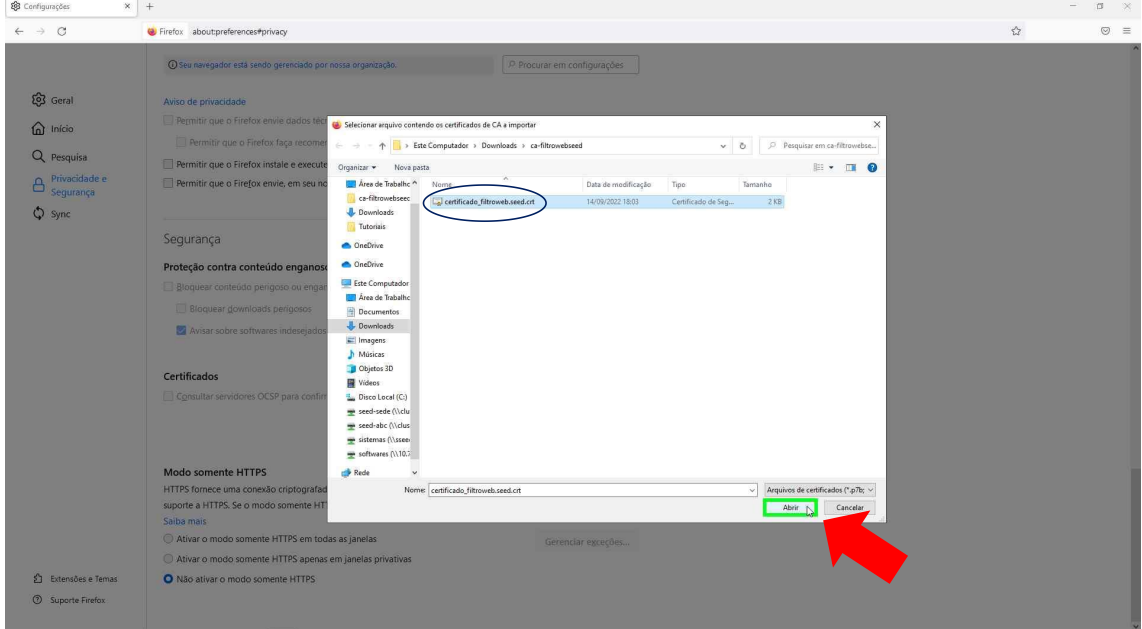

**Passo 9:** Clique na opção "**Confiar nesta CA para identificar sites.**" e depois clique

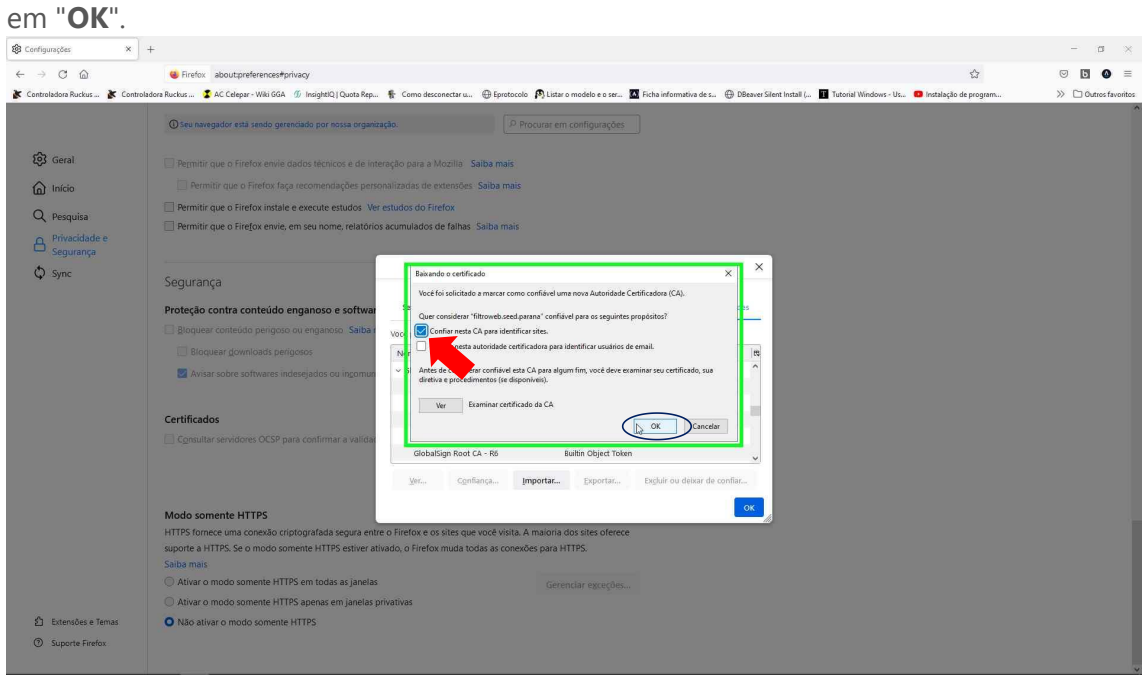

### **Passo 10:** Clique em "**OK**" novamente.

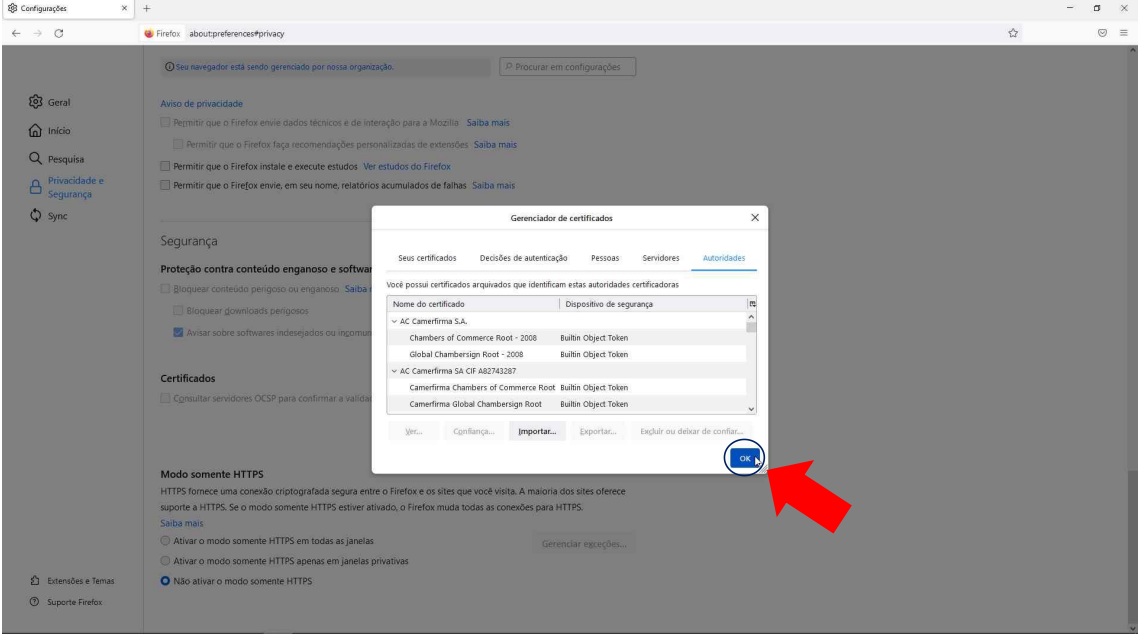

**Passo 11:** Feche o navegador Mozilla Firefox e abra novamente para garantir que o certificado funcione corretamente.